# **KLIK**

#### **Opgave titel**

# **(Auto 12) Gennemgå og udarbejd afslagsårsager til udvidet helbredtillæg og personlige tillæg** #112589

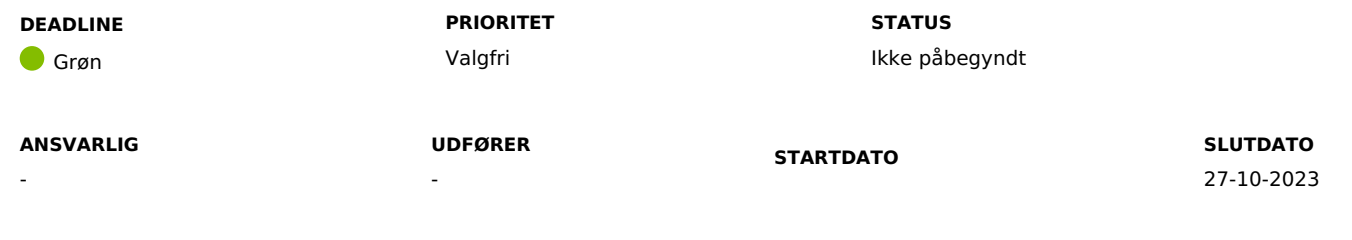

### **MÅL**

Målet er, at I gennemgår de afslagsårsager, som er opsat af Netcompany og evt. udformer yderligere afslagsårsager, som I kan benytte i forbindelse med afslag på ansøgninger om udvidet helbredstillæg og personlige tillæg. Afslutningsvis skal I gå i dialog med den KP-systemadministrator, som skal opsætte afslagsårsagerne i KP efter idriftsættelsen af releasen.

#### **BESKRIVELSE**

Med den kommende release 4.0 bliver det muligt for sagsbehandler at vælge en afslagsårsag i forbindelse med afslag på udvidet helbredstillæg og personlige tillæg inkl. supplerende hjælp. Afslagsårsagen benyttes i afslagsbreve til borger.

Netcompany opretter forslag til afslagsårsager, som ligger klar til jer på release-dagen.

For de 3 udvidet helbredstillæg samt supplerende hjælp har det dog ikke været muligt at udarbejde forslag til specifikke afslagsårsager, som vil give mening på tværs af alle kommuner. I stedet opretter Netcompany en *generel* afslagsårsag til jer på disse sagstyper.

I kan overskrive afslagsårsagerne, som oprettes af Netcompany, med jeres egen afslagsårsager, og I kan ligeledes oprette yderligere afslagsårsager efter behov.

I denne KLIK-opgave skal I gennemgå de afslagsårsager, som er oprettet på forhånd af Netcompany og vurdere, om I ønsker at beholde dem, som de er, eller om de skal tilrettes eller helt overskrives med en anden afslagsårsag.

Ønsker I at have yderligere afslagsårsager, skal I *udforme* de afslagsårsager, I ønsker at sagsbehandler også skal kunne vælge som standard for de 3 udvidet helbredstillæg, personlige tillæg og supplerende hjælp.

I "Bilag – (Auto 12) Eksempel på hvordan [afslagsårsagstekst](https://share-komm.kombit.dk/P0136/Delte%20dokumenter/Forms/KLIKopgaver%20og%20bilag%20KP.aspx) fremgår af breve samt overblik over afslagsårsager" kan I se hvordan afslagsårsagsteksten fremgår af brevene til borgere. Bilaget viser også de afslagsårsager, som bliver oprettet til jer af Netcompany.

**Du skal være opmærksom på**, at sagsbehandler altid skal uddybe afslagsårsagen i brevet. Dette skyldes en vurdering af, at den enkelte afslagsårsag oftest er mere specifik, end det er muligt at sætte op som standardtekst på tværs af afslag.

Anbefalet udfører: KP-faglig leder og/eller KP-sagsbehandler

Anbefalet ansvarlig: KP-systemansvarlig

#### **METODE OG FREMGANGSMÅDE**

For at løse denne KLIK-opgave anbefaler vi følgende trin:

- 1. Kontakt de medarbejdere, som kan tage stilling til og udforme relevante afslagsårsager. Det kan fx være KP-faglige leder og KPsagsbehandler. Angiv evt. som "udfører" på KLIK-opgaven. De skal følge de resterende trin:
- 2. Tilgå "Bilag (Auto 12) Eksempel på hvordan [afslagsårsagstekst](https://share-komm.kombit.dk/P0136/Delte%20dokumenter/Forms/KLIKopgaver%20og%20bilag%20KP.aspx) fremgår af breve samt overblik over afslagsårsager" for at se, hvordan årslagstekster fremgår af breve til borgere. Her kan I også se, indholdet af de afslagsårsager, som bliver oprettet til jer af Netcompany.
- 3. Gennemgå de afslagsårsager, som er sat op af Netcompany, og vurdér om I ønsker at beholde dem som de er, rette dem til eller ændre dem til helt andre afslagsårsager.
- 4. Ønsker I at ændre i afslagsårsagerne og/eller oprette *yderligere* afslagsårsager, som kan benyttes som standard af sagsbehandler, skal I gå videre til punkt 6.
- 5. Ønsker I ikke at ændre i afslagsårsager eller oprette yderligere afslagsårsager, kan I markere opgave som fuldført. Konsekvensen vil være, at sagsbehandler alene kan vælge mellem de afslagsårsager, som er sat op til jer af Netcompany.
- 6. Download Excel-filen "Bilag (Auto 12) Excelark til [årsagstekster](https://share-komm.kombit.dk/P0136/Delte%20dokumenter/Forms/KLIKopgaver%20og%20bilag%20KP.aspx) Download og udfyld". Gem Excel-filen et sted, hvor du/I kan finde den igen. Excel-filen er opsat med ét ark, som I kan benytte, hvis I ønsker at ændre afslagsårsagerne, og ét andet ark, som I kan benytte til at udforme yderligere afslagsårsager.
- 7. Indfør jeres ændringer og/eller yderligere afslagsårsager.
- 8. Del Excel-filen med den KP-systemadministrator, som skal løse KLIK-opgaven "(Auto 14) Opsæt afslagsårsager til udvidet helbredtillæg og personlige tillæg".
- 9. Orientér KP-systemadministratoren om, at excelarket danner grundlag for løsning af "(Auto 14) Opsæt afslagsårsager til udvidet helbredtillæg", som kan løses fra idriftsættelsen af release 4.0. Aftal desuden hvornår KLIK-opgaven skal være løst, og altså fra hvornår sagsbehandlerne kan forvente, at KP er opdateret med de ønskede afslagsårsager.
- 10. Marker opgaven som fuldført

#### **RESULTAT**

Resultatet er, at I har udfyldt en Excel-fil med de ændringer til afslagsårsager og/eller yderligere afslagsårsager, som I ønsker at benytte ved afslag på ansøgninger om udvidet helbredstillæg og personlige tillæg. Afslagsårsagerne skal efterfølgende deles med den KP-systemansvarlige, som (jf. "Auto 14") skal benytte jeres arbejde til opsætning af afslagsårsager efter idriftsættelsen af release 4.0.

#### **ANBEFALET UDFØRER**

#### **ANBEFALET ANSVARLIG**

Kan evt. løses af eller i samarbejde med KP-sagsbehandler.

#### **KVALITETSKRITERIER**

**HISTORIK**

**INTERNE NOTER**

#### **FORUDSÆTNINGER**

-

#### **OPGAVEN ER TÆT RELATERET TIL**

-

**PROJEKT** KP videreudvikling

**FASE** Fase 4: Forankring **TEMA** Konfiguration **KOMMUNE** Korsbæk Kommune

#### **EKSTERNE BILAG**

-

## **TILFØJEDE FILER**

Ingen vedhæftede filer